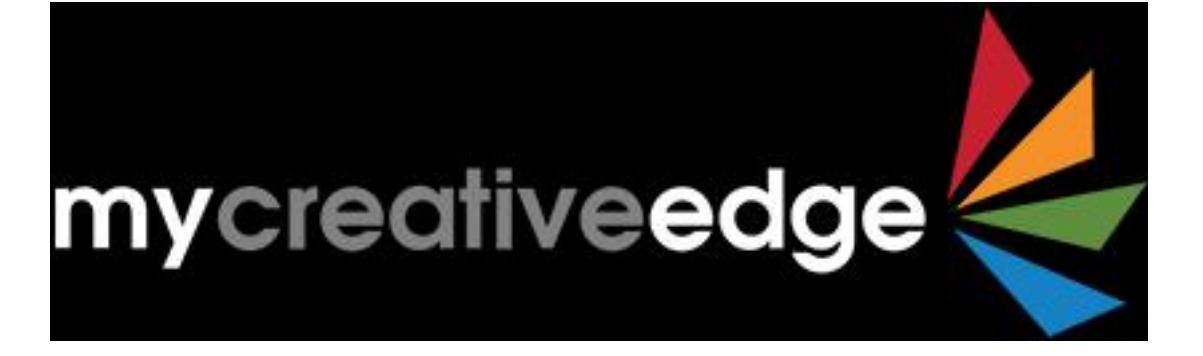

# **Showcase your Creative Co-Working Space**

**How to Create a MyCreativeEdge.eu Space Profile**

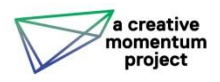

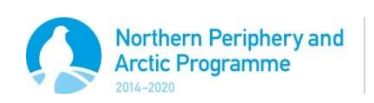

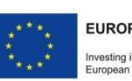

**EUROPEAN UNION** nvesting in your future<br>European Regional Dev ment Fund

# **Contents**

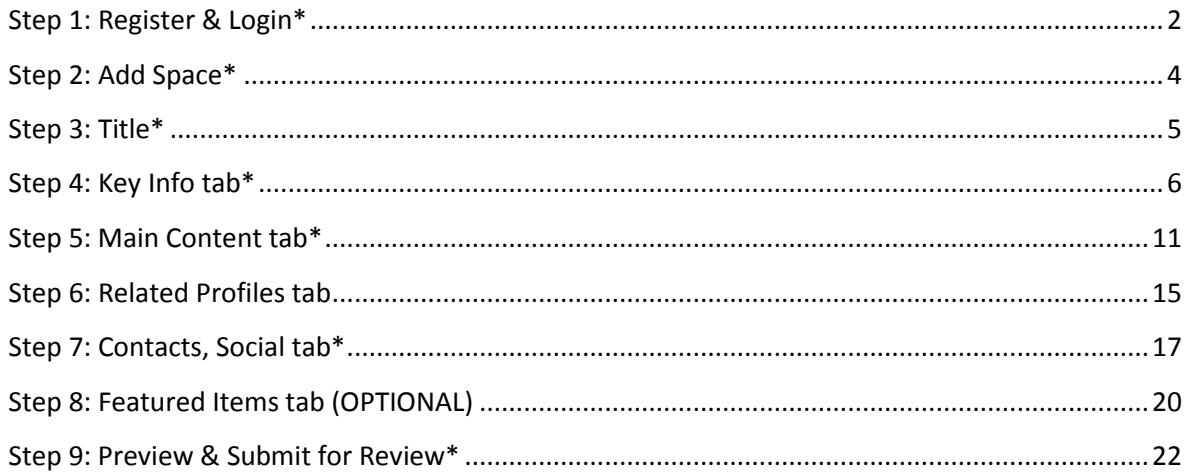

# <span id="page-2-0"></span>**Step 1: Register & Login\***

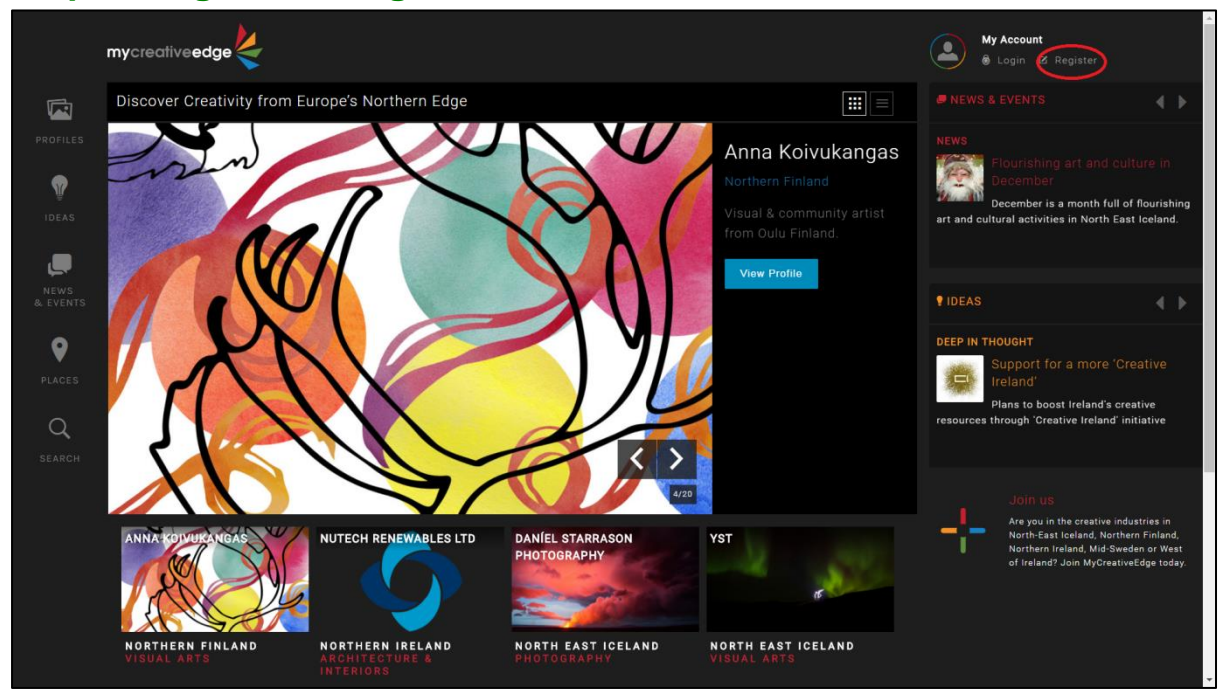

## **Register** on MyCreativeEdg[e http://beta.mycreativeedge.eu/register/](http://beta.mycreativeedge.eu/register/)

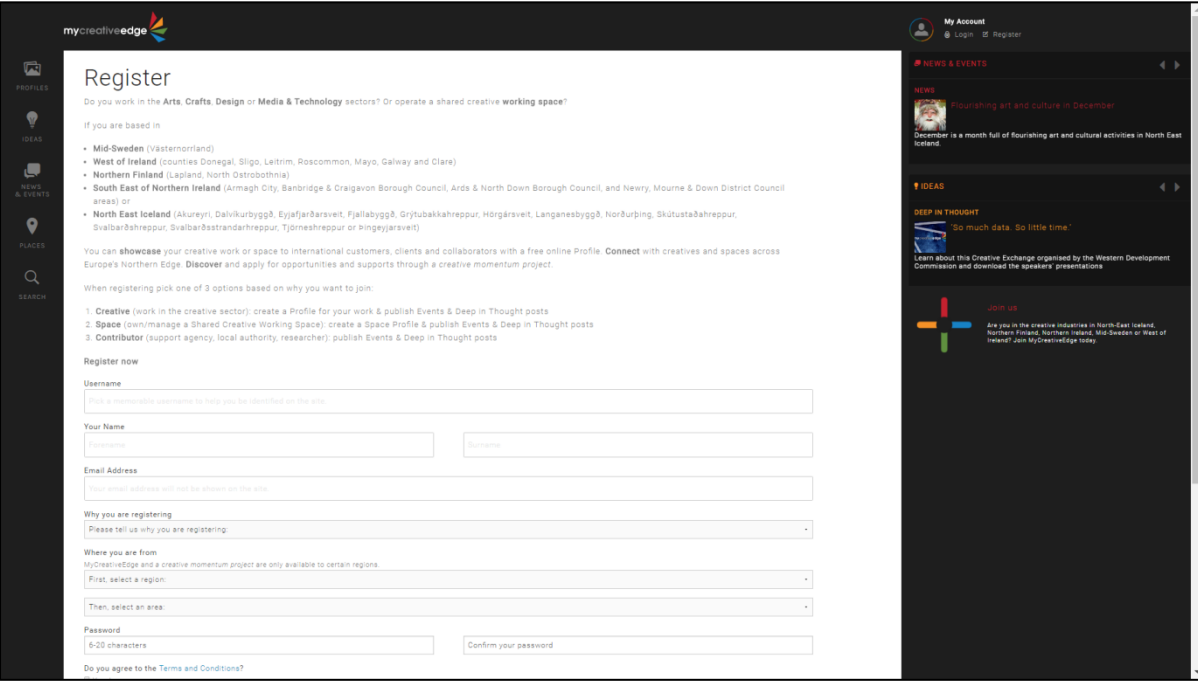

#### **Registration fields:**

#### *Username*

- Pick a memorable username; can use username OR email address to login
- Username will NOT be the name of your Space Profile
- Username will appear as the **Author** if you publish an Event or post a Deep In Thought blog

#### *Forename, Surname & email*

What you enter here will not be visible on the site

### *Why you are registering*

Choose *I want to create a profile for a creative workspace*

#### *Where you are from*

Your Region will be used to sort your Space Profile on the website

#### *Password*

● Password of 6-20 characters

#### When registered, **Login**

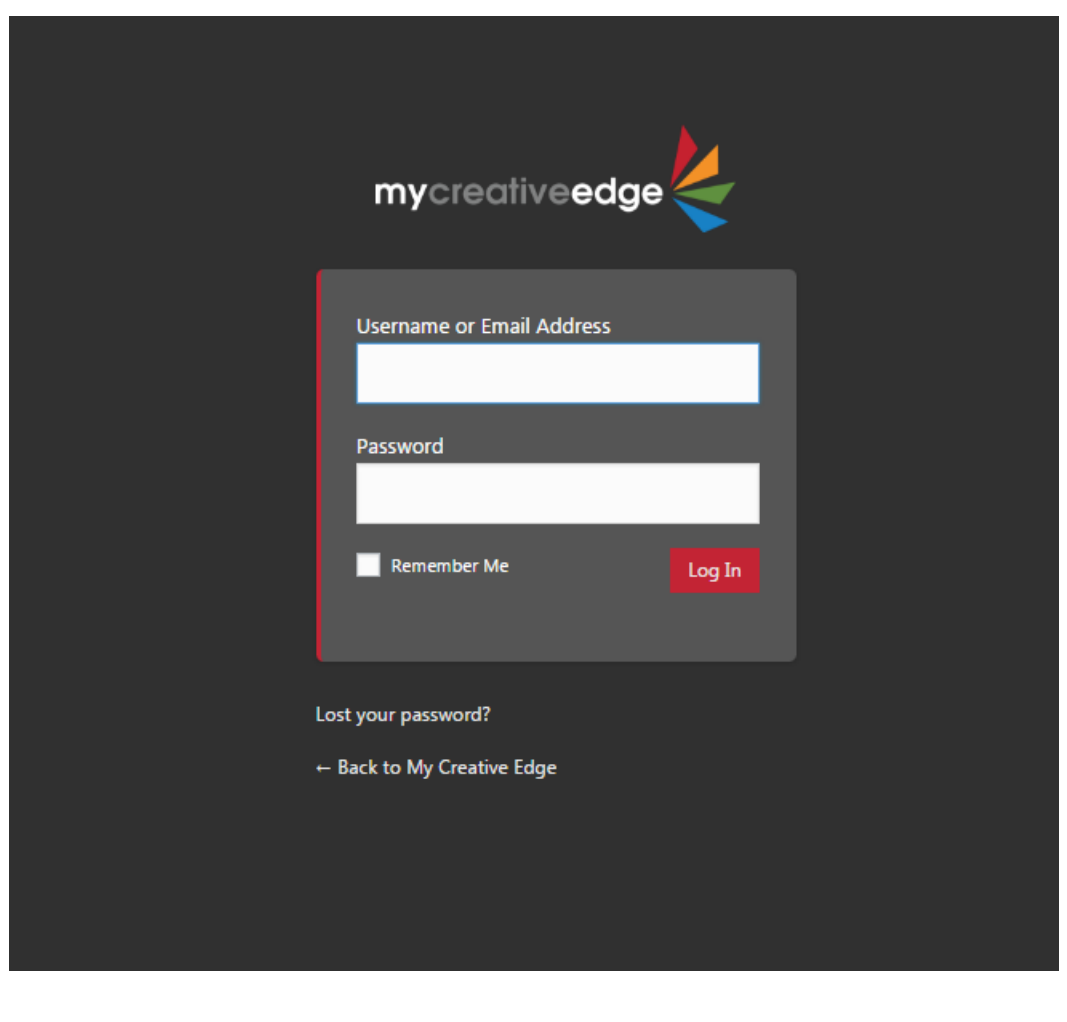

# <span id="page-4-0"></span>**Step 2: Add Space\***

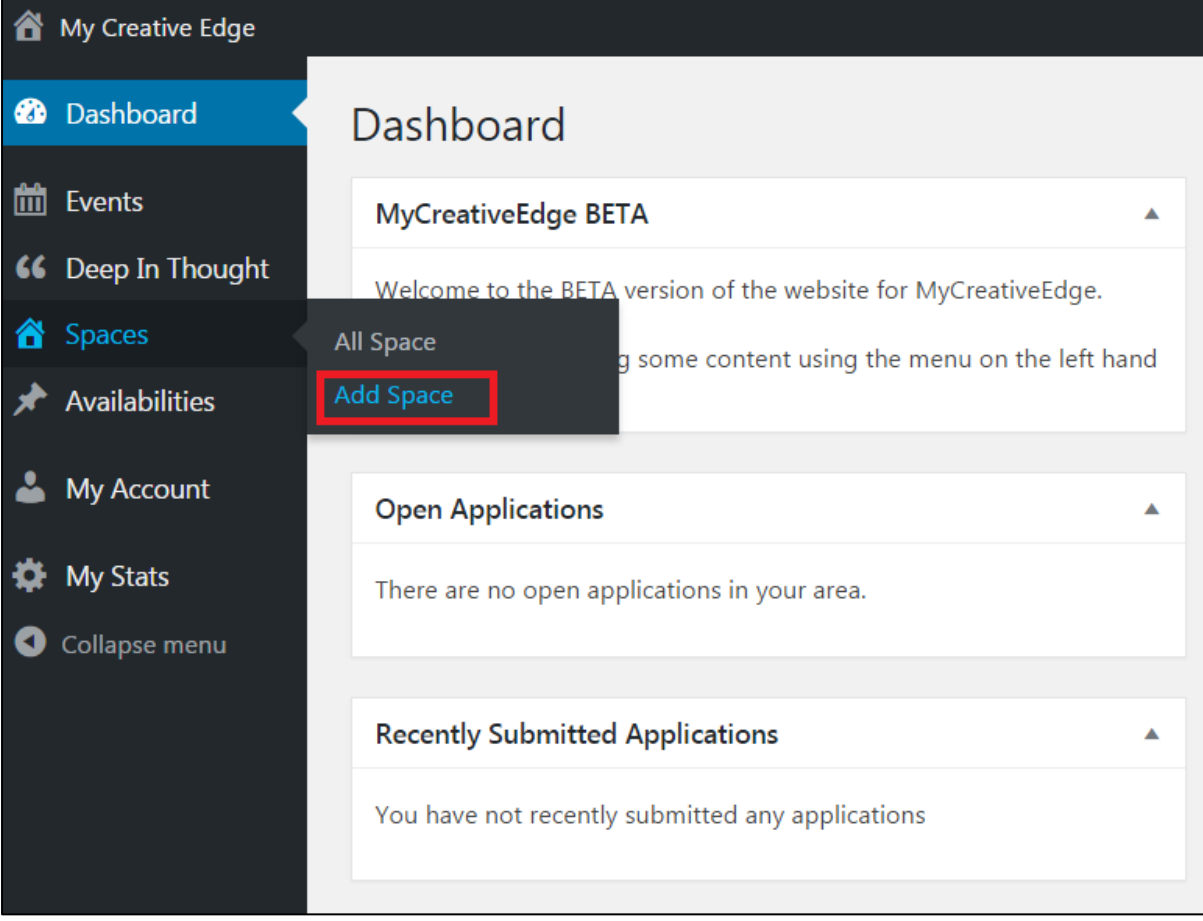

On Left Hand Menu:

**Spaces > Add Space** 

**SAVE your work regularly as you create your Space Profile** (Save Draft on top right)

To leave the Space Profile creation process: **Save Draft > Logout**

To access again **Login>Spaces > All Space**

# <span id="page-5-0"></span>**Step 3: Title\***

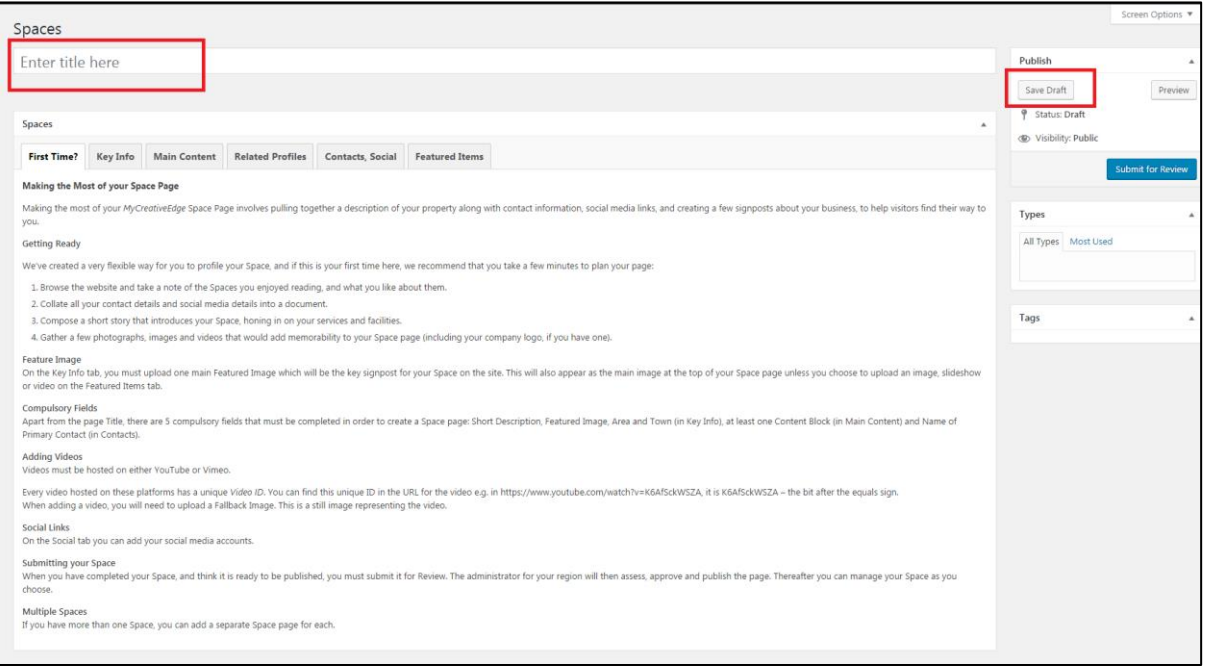

Insert the **name** of your Space Profile in **Spaces** field. This name will be title of your Space Profile on the site.

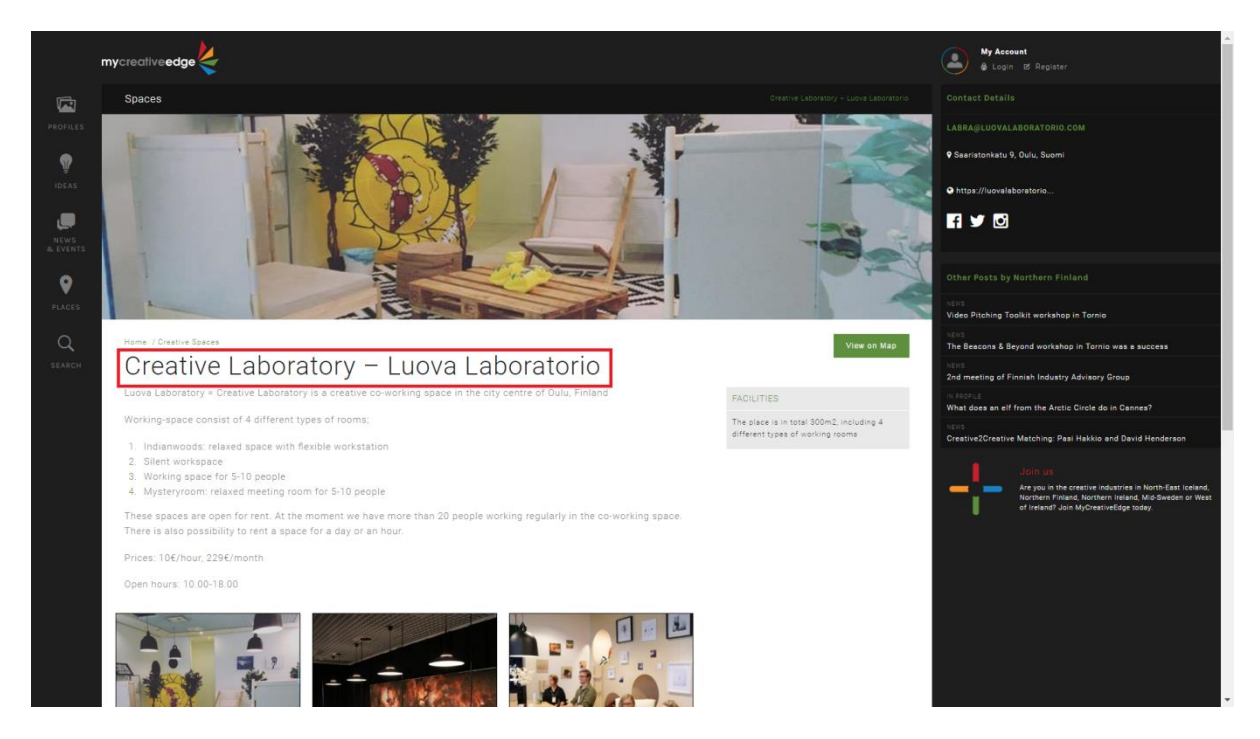

# <span id="page-6-0"></span>**Step 4: Key Info tab\***

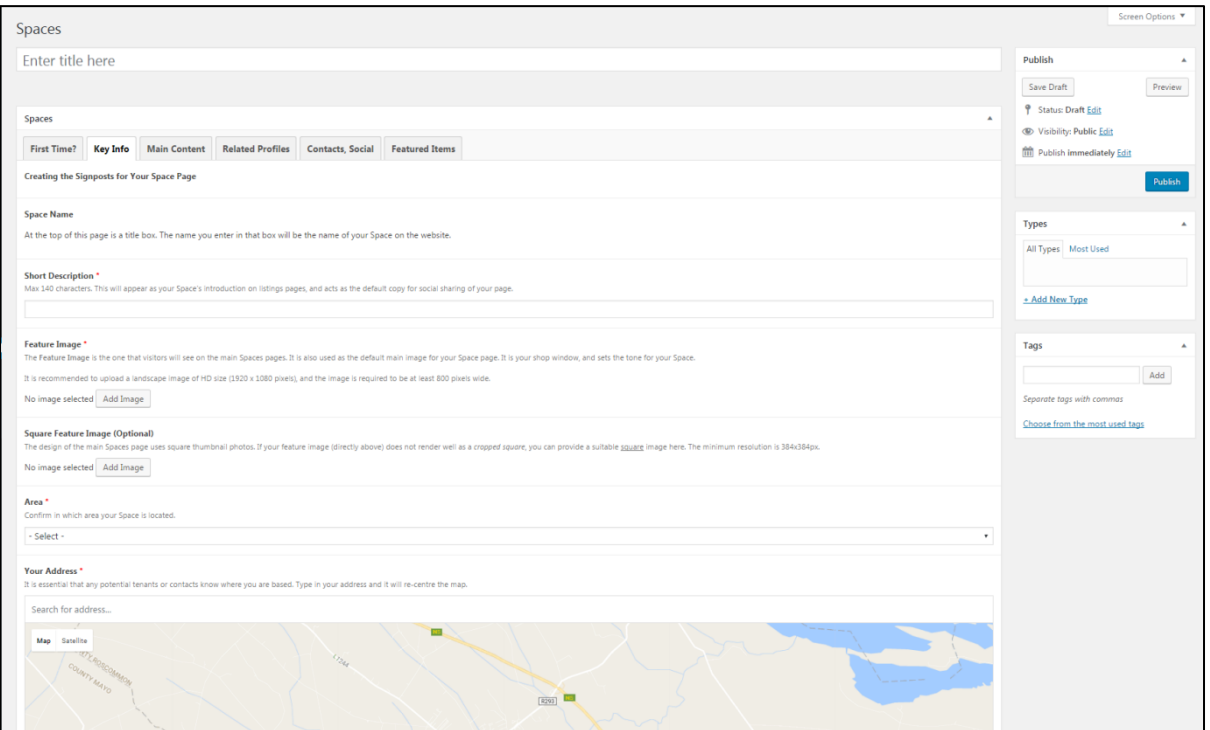

## *Short Description***\***

- Text of max. 140 characters to describe your Space
- Appears below the Title of your Space<http://beta.mycreativeedge.eu/places/spaces/>

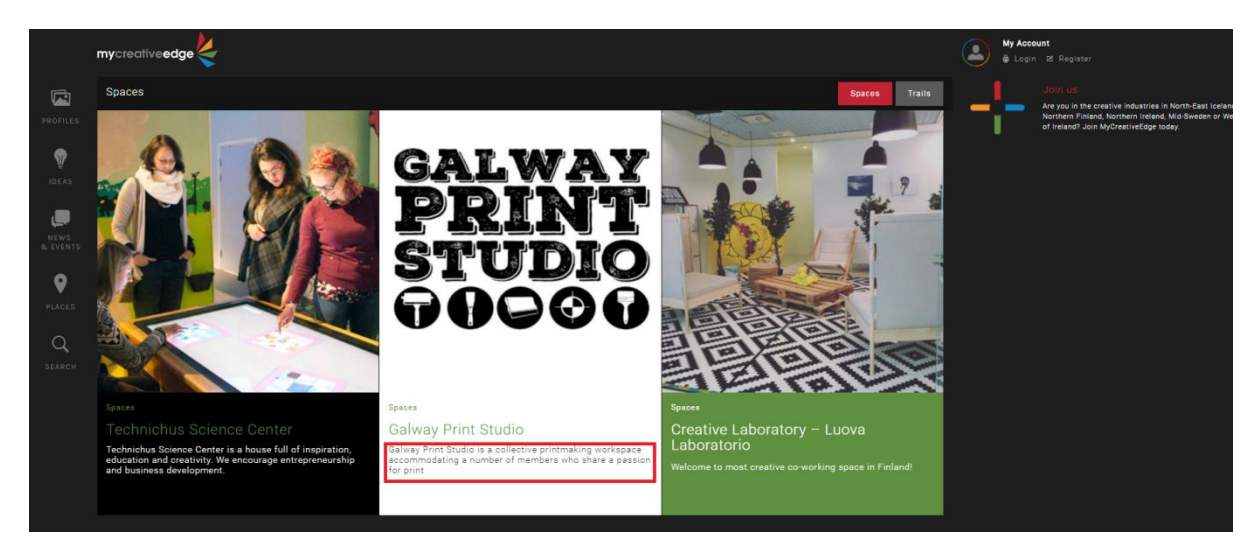

#### *Feature Image\**

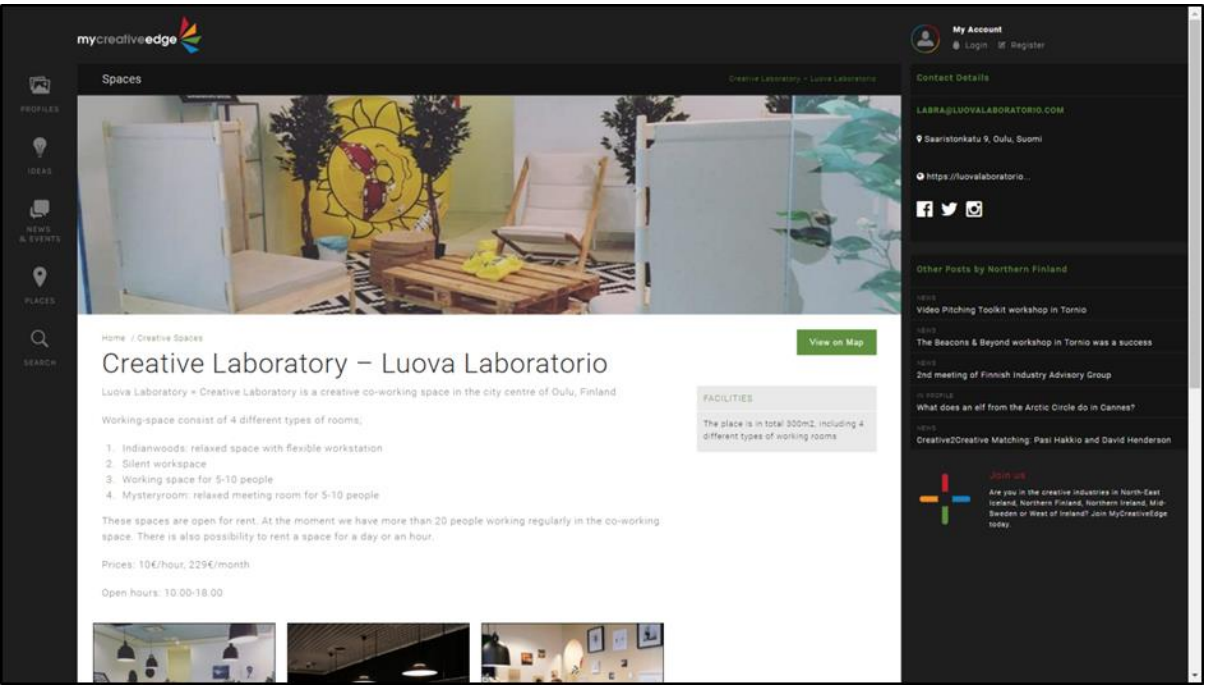

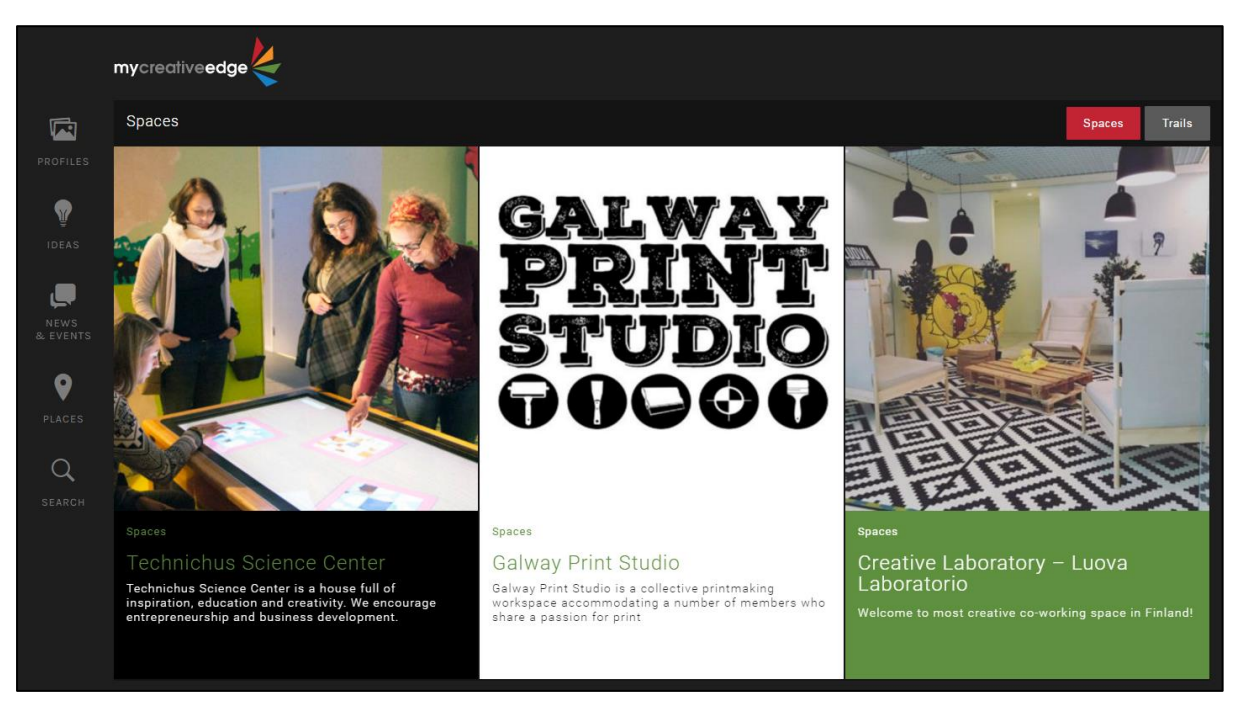

- **Feature Image** appears at the **top of your Space Profile page** and also on the **Spaces page** <http://beta.mycreativeedge.eu/places/spaces> (see Creative Laboratory above)
- Click **Add Image**

#### **Recommend a landscape image of HD size (1920 x 1080 pixels), at least 800 pixels wide**

- **Drag and Drop** your image or click **Select Files** and choose from your computer
- Fill in **Alt Text** field on right-hand side (appears in cases when the image cannot be displayed and is descriptive for those with visual impairment). And **Select**.

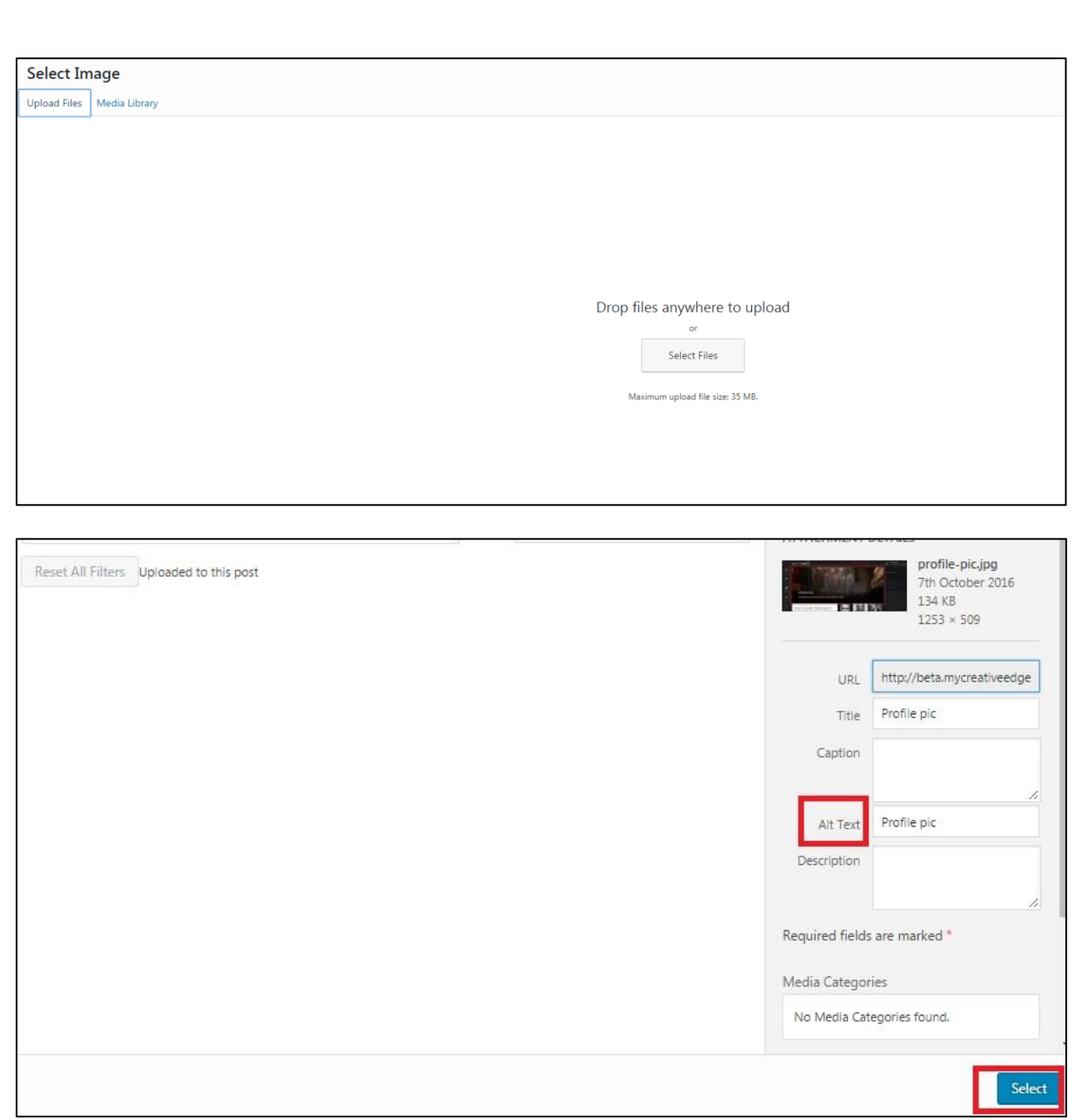

## *Square Feature Image (Optional)*

The area at the top of your Space Profile page is landscape. The area for the image on the Spaces lisitng page is square.

If the landscape Feature Image you uploaded for your Space Profile does not look well when cropped to a square shape, you have the **option to also upload a Square Feature Image** that will show on the Spaces listing page instead.

**Add Image** same as above

## *Area\**

**•** Select which **Area** your Space in located in from dropdown menu

## *Your Address\**

- Type your **Address** in this field, the Google Map will re-centre
- On your Space Profile, visitors have option to **View on Map** to bring up the map or **Hide Map**

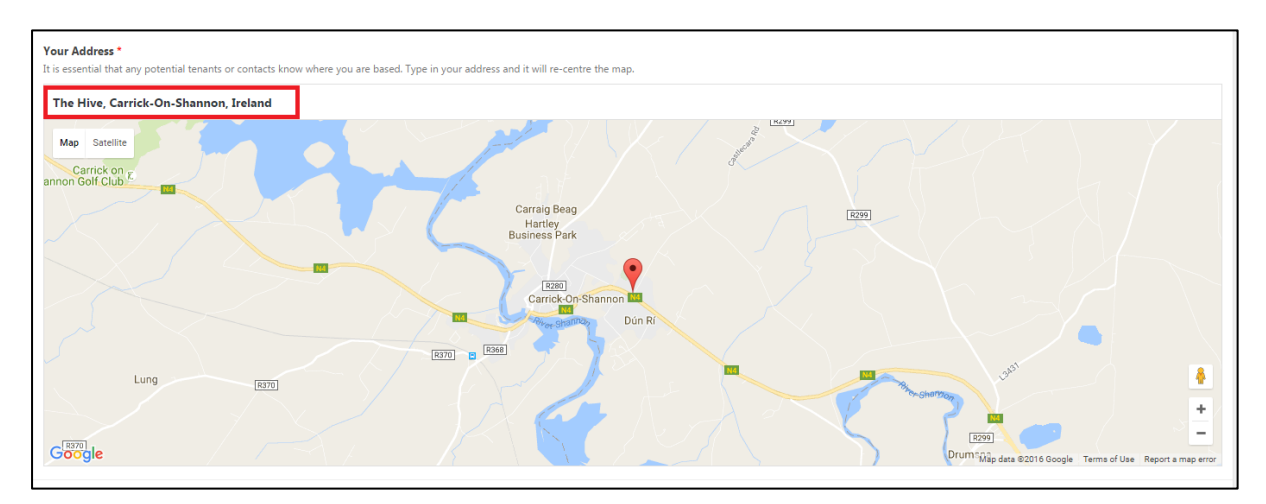

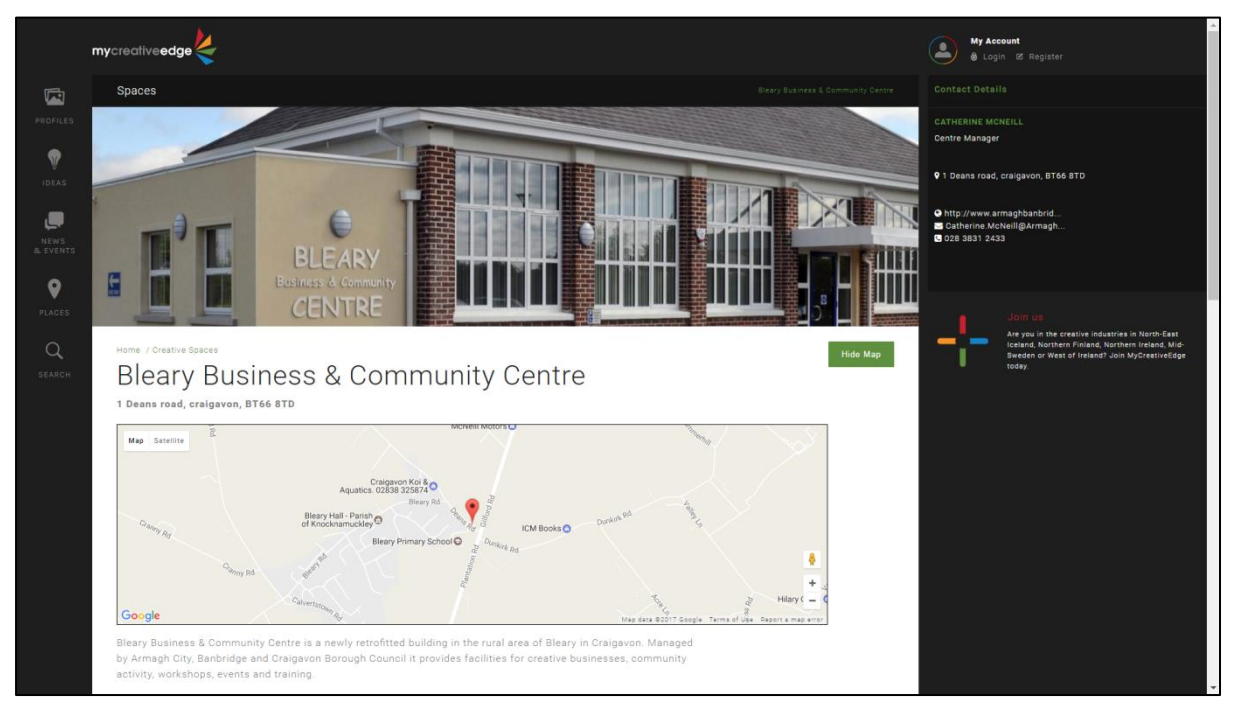

## *Town/City\**

- Add the **town or city** where you are located
- Option to add **Postcode**

#### *Facilities*

You can add a list of the **Facilities** your Space offers e.g. number of studios, number of hot-desks, capacity of auditorium, car parking etc.

- Click **Add Item** or the plus symbol **+** to add each Facility/Feature
- Click the minus symbol **–** to delete a Facility/Feature
- Each Facility/Feature description can be max. 140 characters
- Appear as a 'boxed' list on right hand side of main content area of your Space Profile page

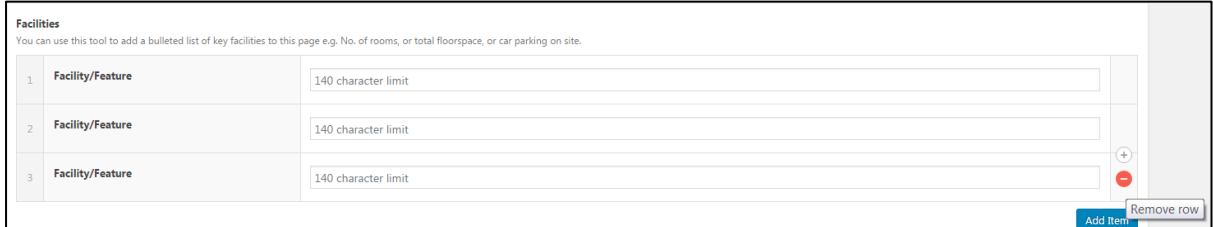

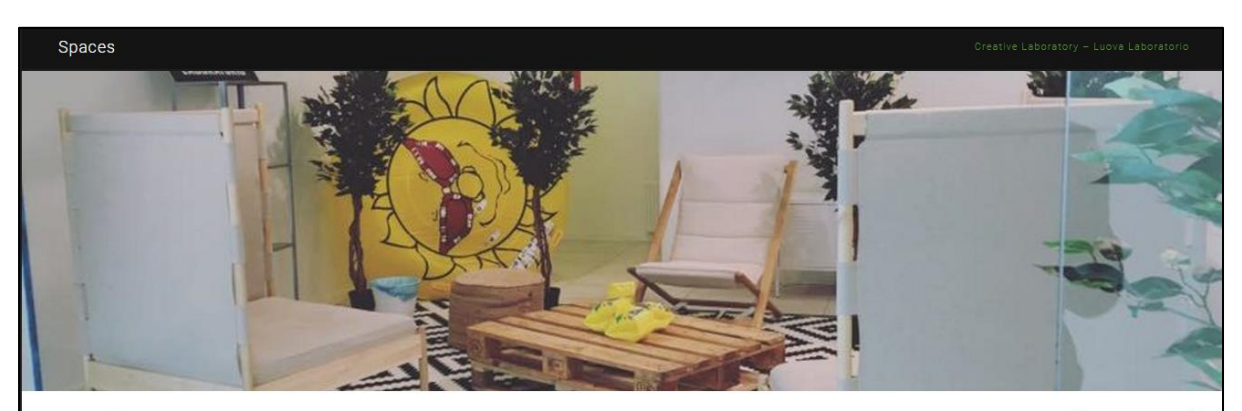

## Home / Creative Spaces

View on Mar

FACILITIES

The place is in total 300m2, including 4 different types of working rooms

## Creative Laboratory - Luova Laboratorio Luova Laboratory = Creative Laboratory is a creative co-working space in the city centre of Oulu, Finland

Working-space consist of 4 different types of rooms;

- 1. Indianwoods: relaxed space with flexible workstation
- 2. Silent workspace
- 3. Working space for 5-10 people
- 4. Mysteryroom: relaxed meeting room for 5-10 people

These spaces are open for rent. At the moment we have more than 20 people working regularly in the co-working space. There is also possibility to rent a space for a day or an hour.

Prices: 10€/hour, 229€/month

Open hours: 10.00-18.00

# <span id="page-11-0"></span>**Step 5: Main Content tab\***

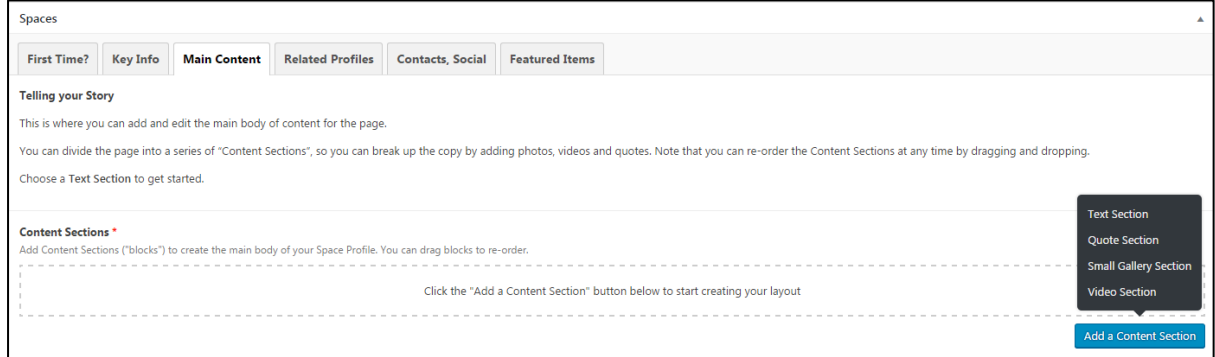

**Main Content** is the **main body of your Space Profile**. Add the description of your Space here with the option to add other types of content e.g. images, videos. Different types of content are uploaded in separate **content sections.** 

#### **Start by adding a Text Section**

#### *Text Section\**

#### **Add a Content Section** > **Text Section**

- **Text** body of your Space Profile. Give information about your Space. Edit as if using Word
- Recommended to prepare text in advance and paste into this section

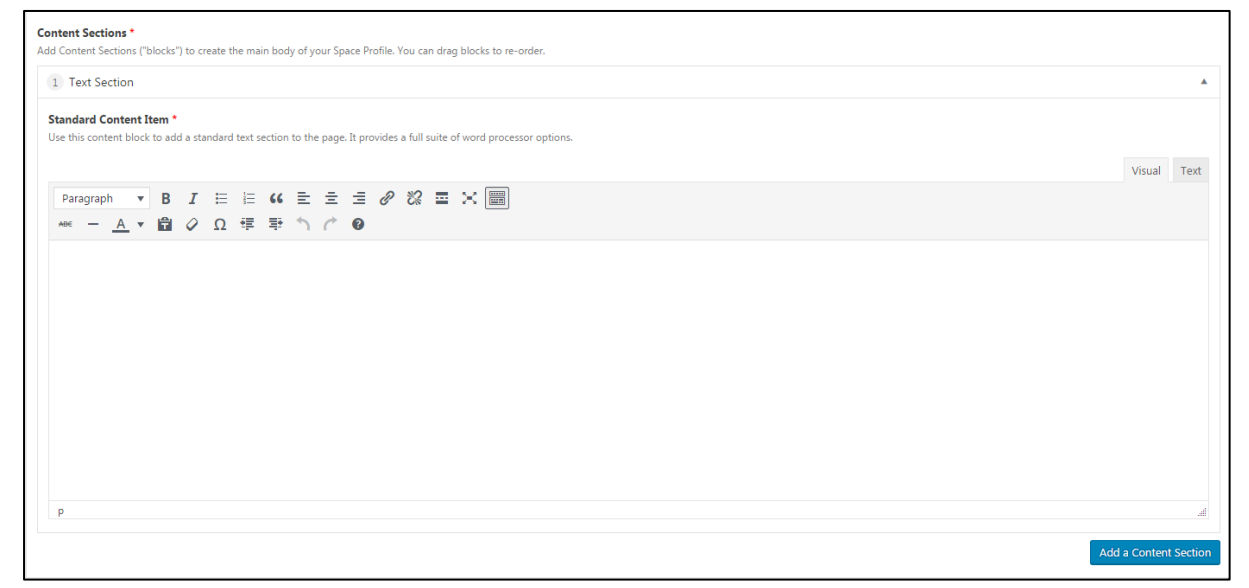

## *Quote Section*

#### *Add a Content Section > Quote Section*

- Option to add a quote, perhaps from a current or former tenant
- Insert a quote (max. **420 characters**). Can include name of quoted person and date
- **Quote Section** is surrounded by 'speech bubble' effect on your Space Profile

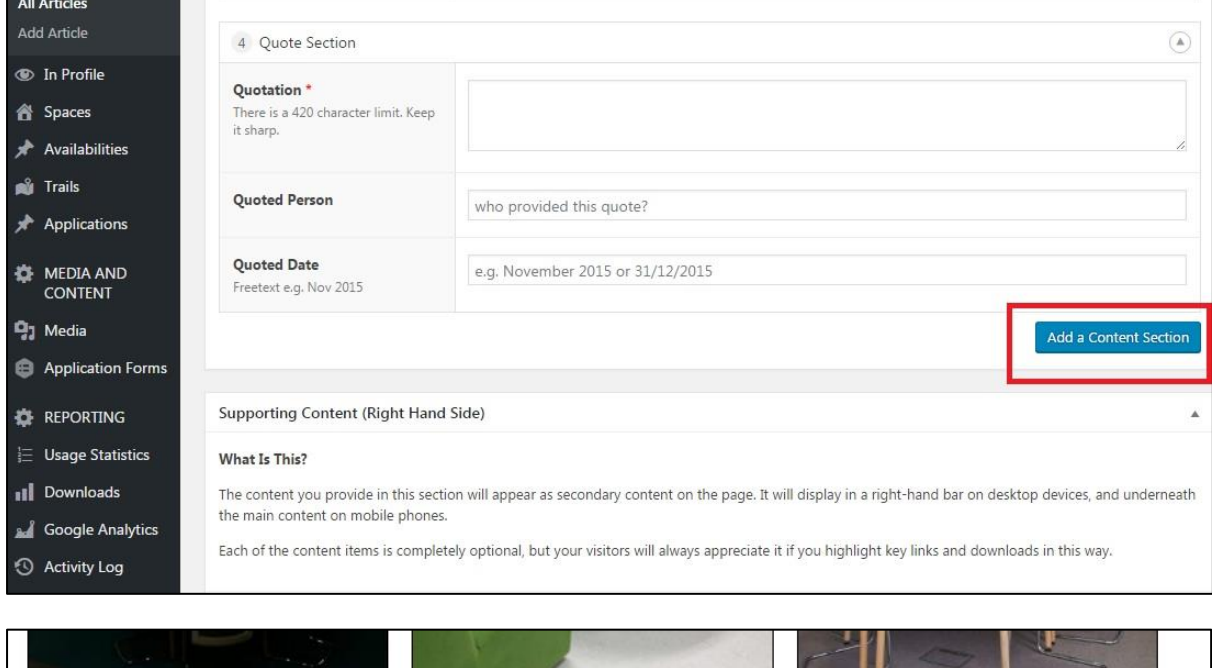

"Being based at The HIve has been an amazing experience"

TENANT X 31 November 2015

#### *Small Gallery Section*

**Add a Content Section > Small Gallery Section**

- Small Gallery Section allows you to add a row of up to 3 images to your Space Profile
- Click **Add to Gallery** to upload maximum of 3 images
- Do not forget to add **Alt Text** (text seen by viewer, if viewer cannot/does not want to see image) for each image

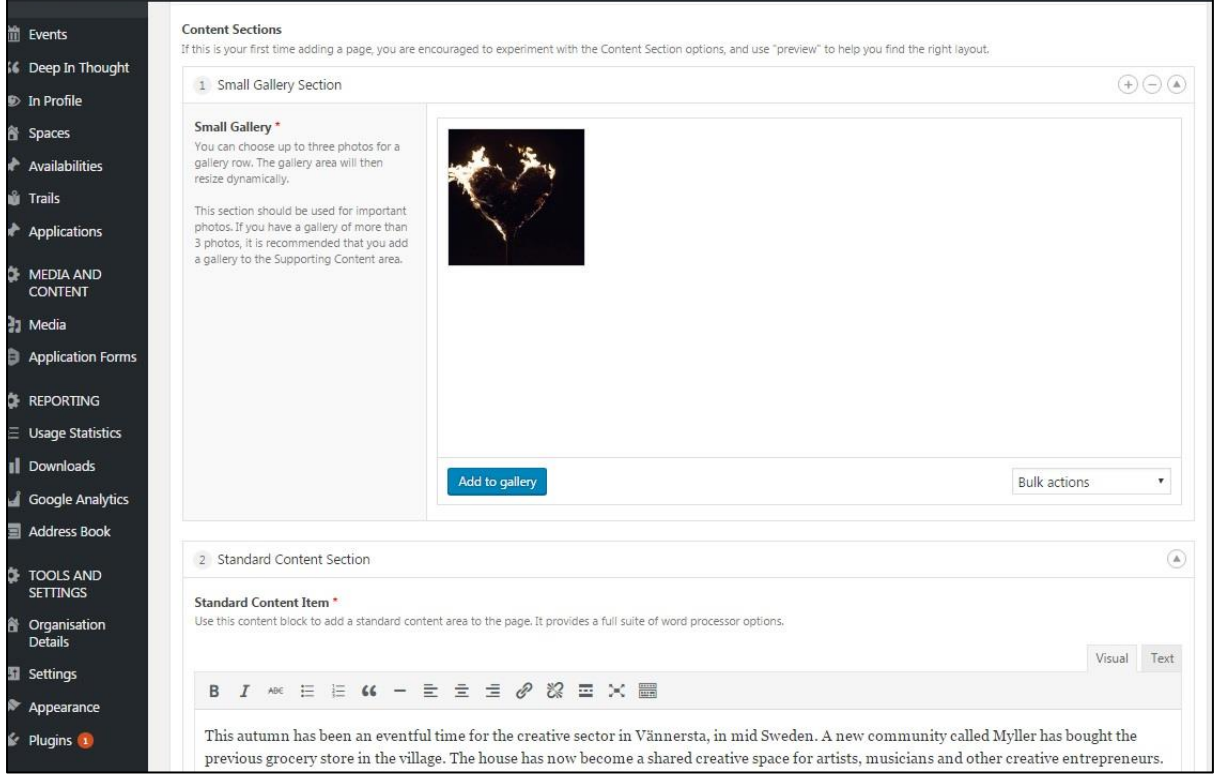

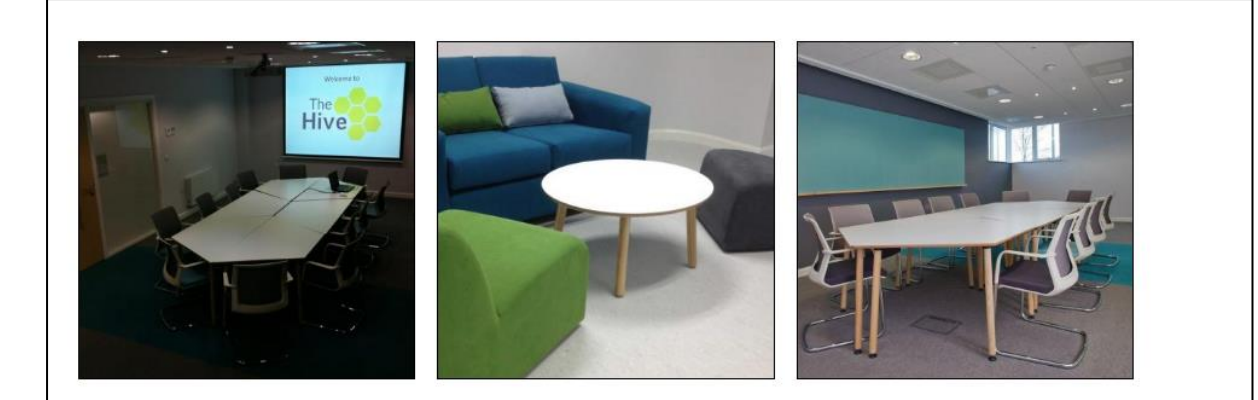

"Being based at The HIve has been an amazing experience"

TENANT X 31 November 2015

## *Video Section*

## *Add a Content Section > Video Section*

- You can add a video to your Space Profile
- Select if video is on **YouTube or Vimeo**
- **.** Insert Video ID. Every video hosted on these platforms has a unique Video ID. You can find this unique ID in the URL for the video e.g. in https://www.youtube.com/watch?v=**K6AfSckWSZA**, it is K6AfSckWSZA – the bit after the equals sign. In Vimeo it is the number after the /

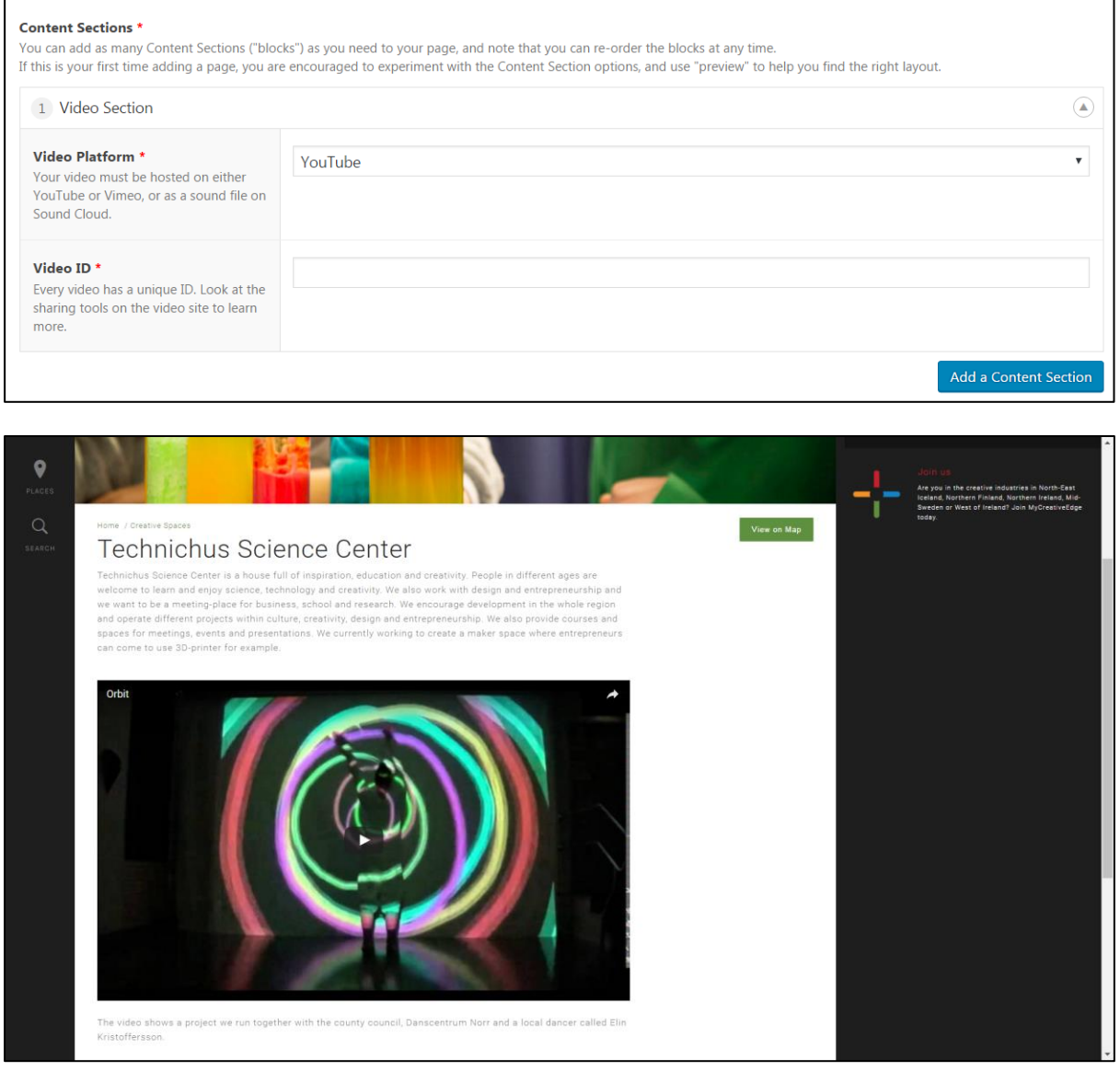

# <span id="page-15-0"></span>**Step 6: Related Profiles tab**

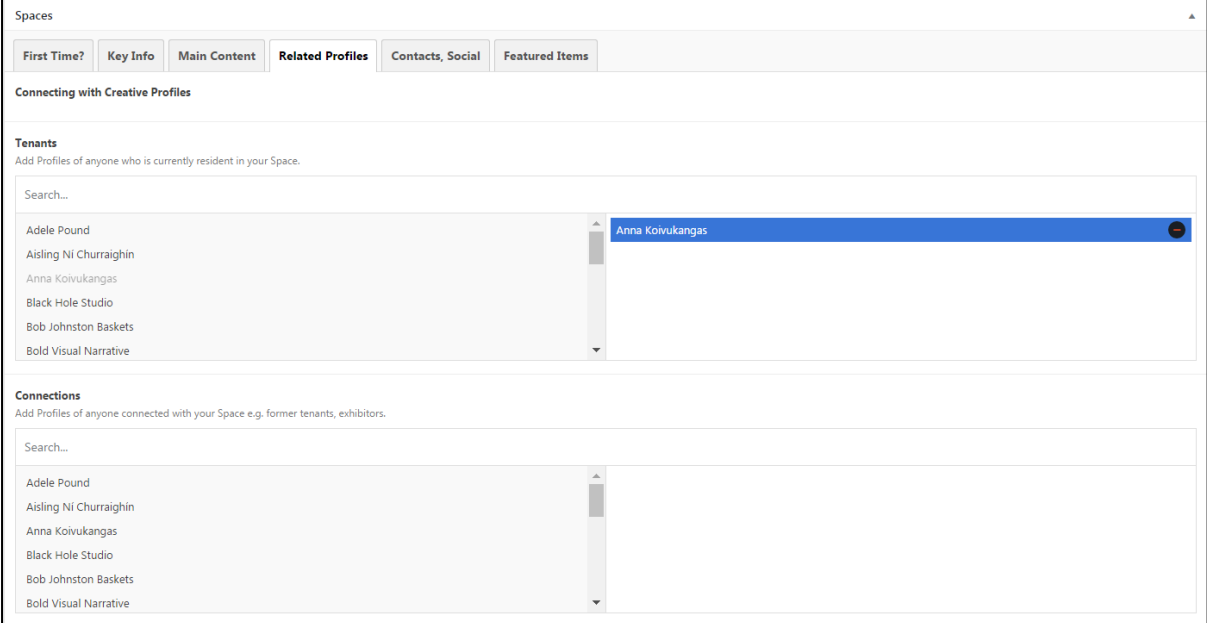

Option to select other published Profiles on MyCreativeEdge. Links to these Profiles will appear on your Space Profile page. You can select 2 groups:

#### **1. Tenants:**

- o Select Profiles of anyone who is currently located in your Space
- o They appear as a list of 'Tenant Profiles' in a box on right side of the main area of your Space Profile

### **2. Connections:**

- o Select Profiles connected with your Space e.g. someone who previously exhibited in your Space, a former tenant, an artist who had a residency
- o Appear as a list of 'Connections' on far right of your Space Profile page

On **Related Profiles tab**, select the **Profile** you want on Left Hand side. Selected Profile moves to Right Hand side.

To remove a selected Profile from your Space click the minus symbol **–**

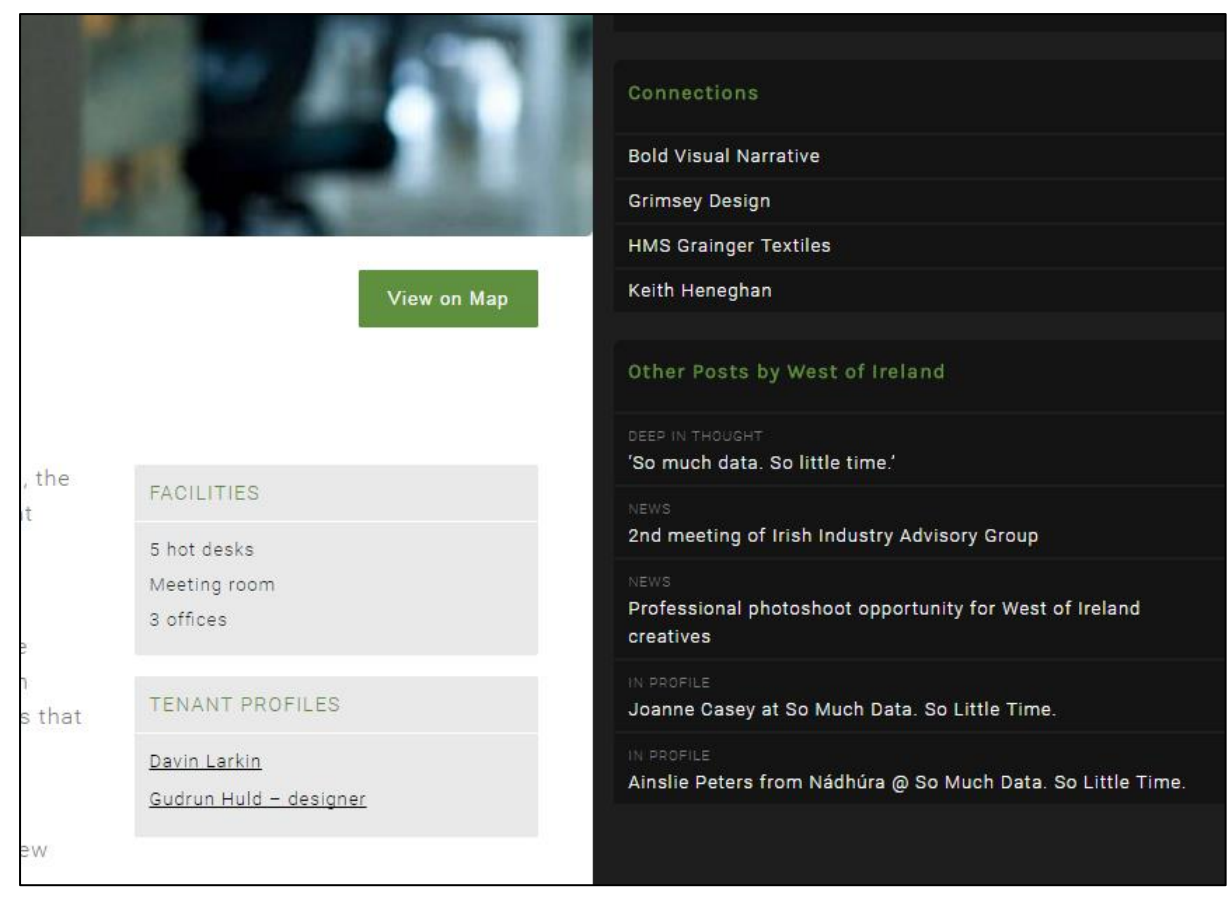

# <span id="page-17-0"></span>**Step 7: Contacts, Social tab\***

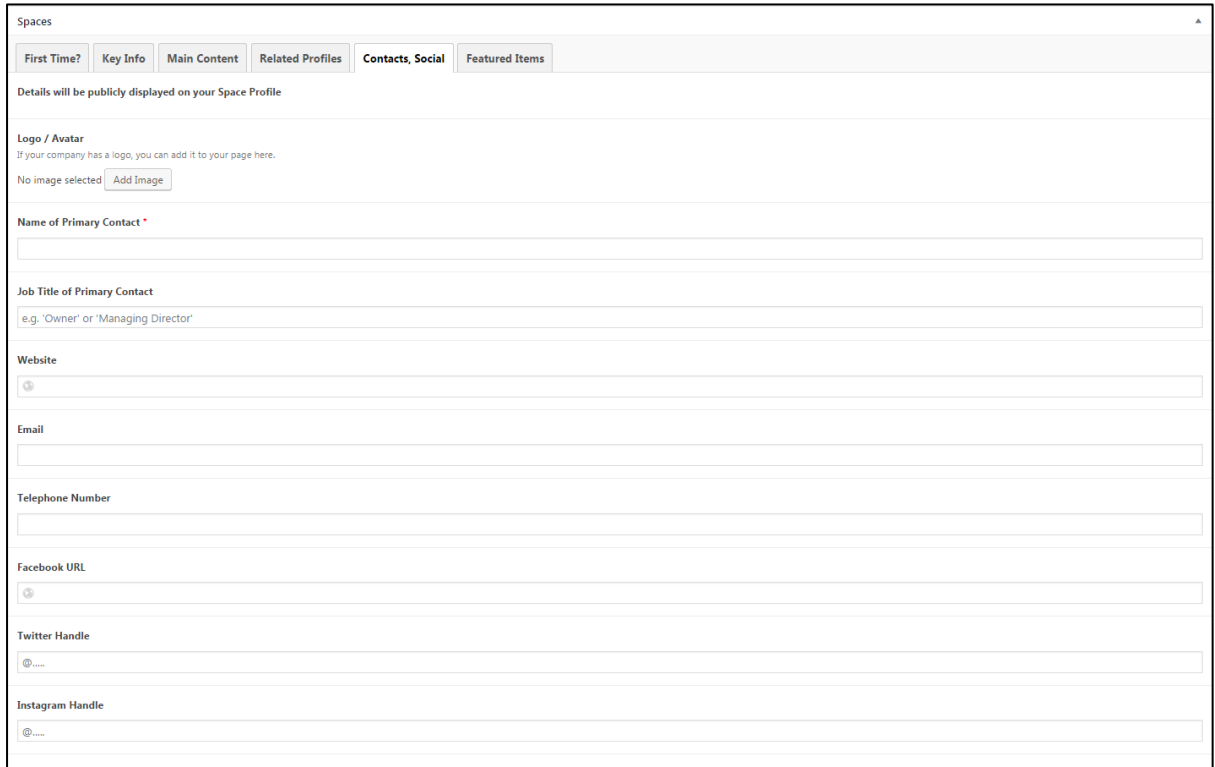

### **Contact details** and **social links** appear on right-hand side of Space Profile

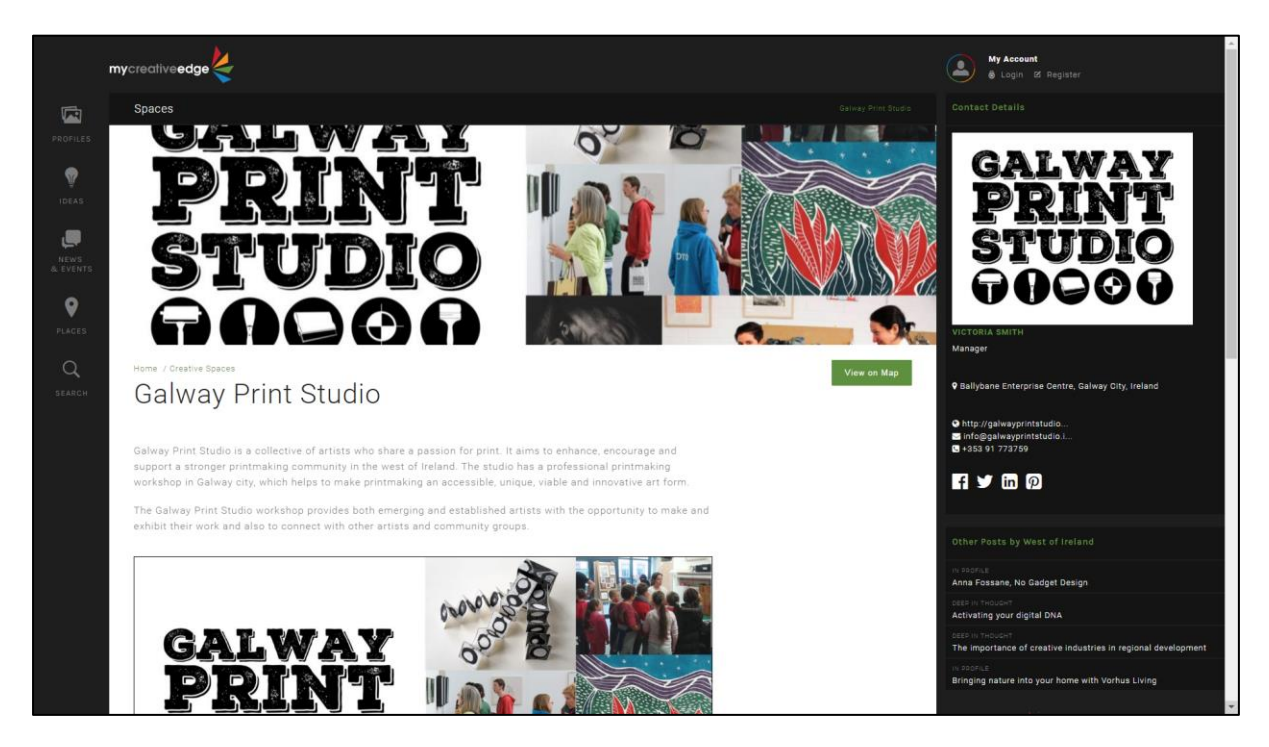

#### **Fields on Contacts, Social tab:**

#### *Logo/Avatar*

Business logo will appear on Space Profile page

### *Name of Primary Contact***\***

Name of person likely to reply to enquiries or manager of the Space

### *Job Title of Primary Contact*

For the person listed above, option to give their role

#### *Company Website*

• Provide the full URL of website [\(http://www.mycreativeedge.eu\)](http://www.mycreativeedge.eu/)

#### *Email Address*

**Enter a general email address (e.g[. support@mycreativeedge.eu\)](mailto:support@mycreativeedge.eu)** or direct email address of the Primary Contact

#### *Telephone Number*

Remember to enter full phone number including the international code (e.g. 00353 1 780000)

### *Social Media*

- Facebook **full url** e.g.<https://www.facebook.com/eucreative/>
- Twitter **just the @handle** e.g. @eucreative
- Instagram just the @handle e.g. @eucreative
- $\bullet$  LinkedIn full url
- Pinterest full url
- SoundCloud– full url
- YouTube full url
- Vimeo full url
- $\bullet$  Flikr full url

The option to have your Twitter feed included in the **[MyCreativeEdge Social Wall](http://beta.mycreativeedge.eu/ideas/social-wall/)** is automatically selected. Untick if you prefer not to be included

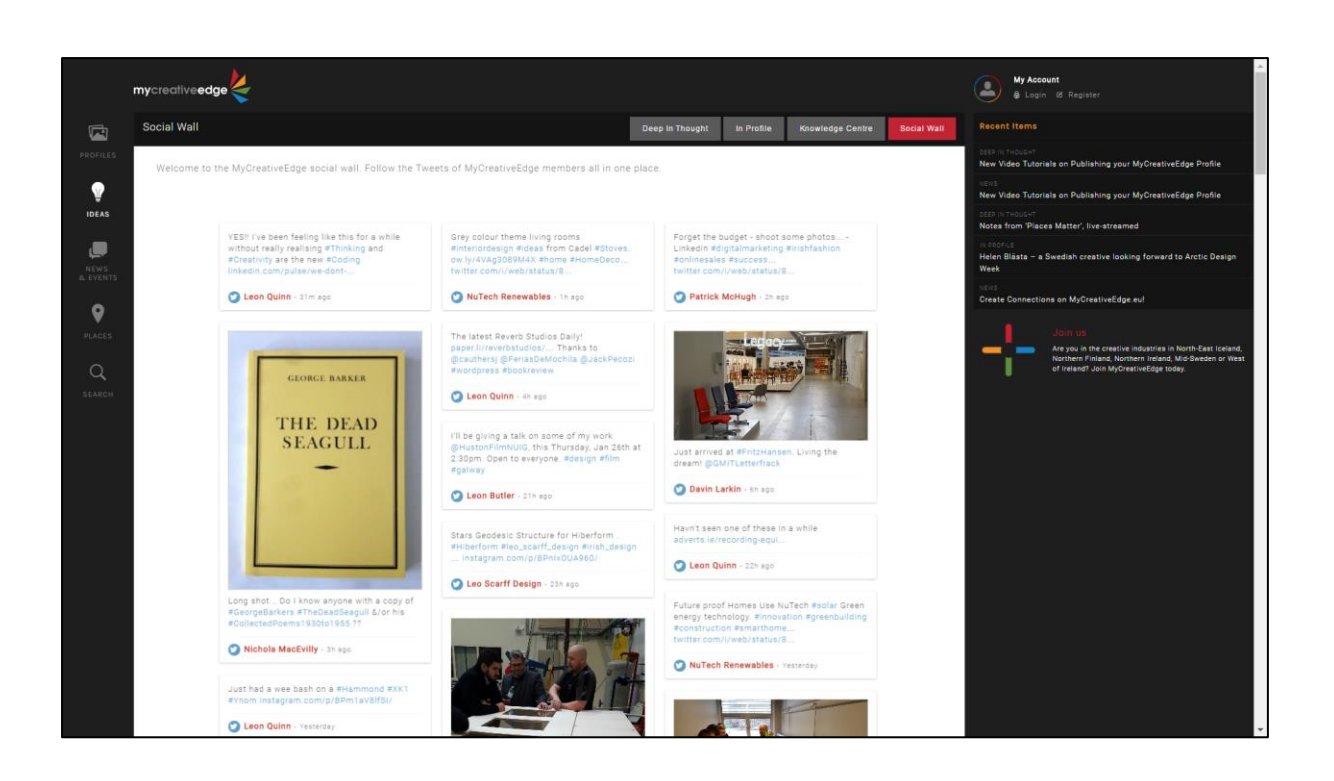

# <span id="page-20-0"></span>**Step 8: Featured Items tab (OPTIONAL)**

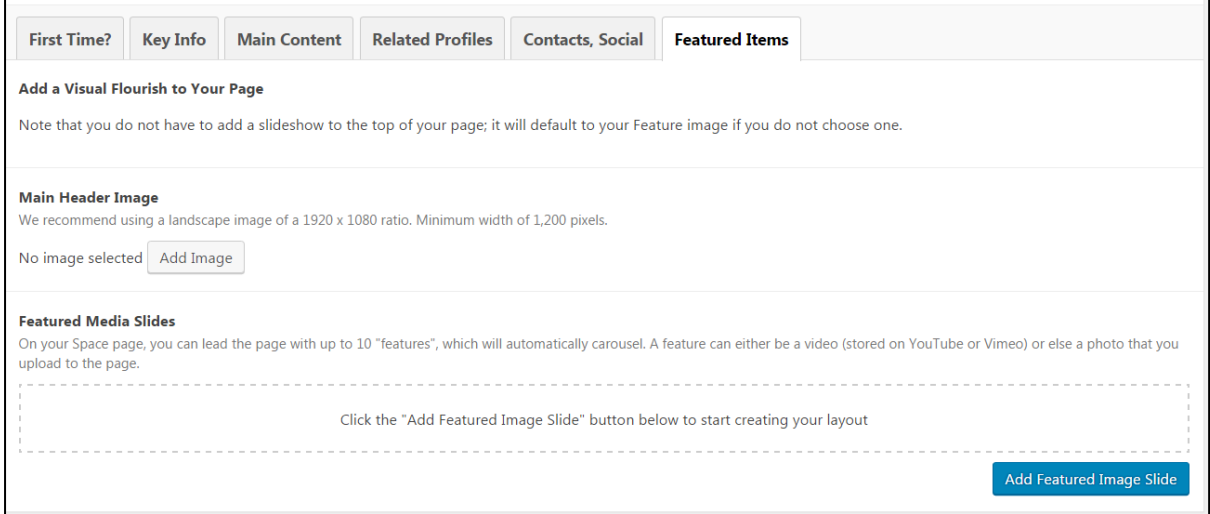

- **Featured Items** form a **Slideshow** at the top of your Space Profile
- **If you skip this tab, the Feature Item image you uploaded in Key Info will be used**

#### **Recommend a landscape image of HD size (1920 x 1080 pixels), at least 800 pixels wide**

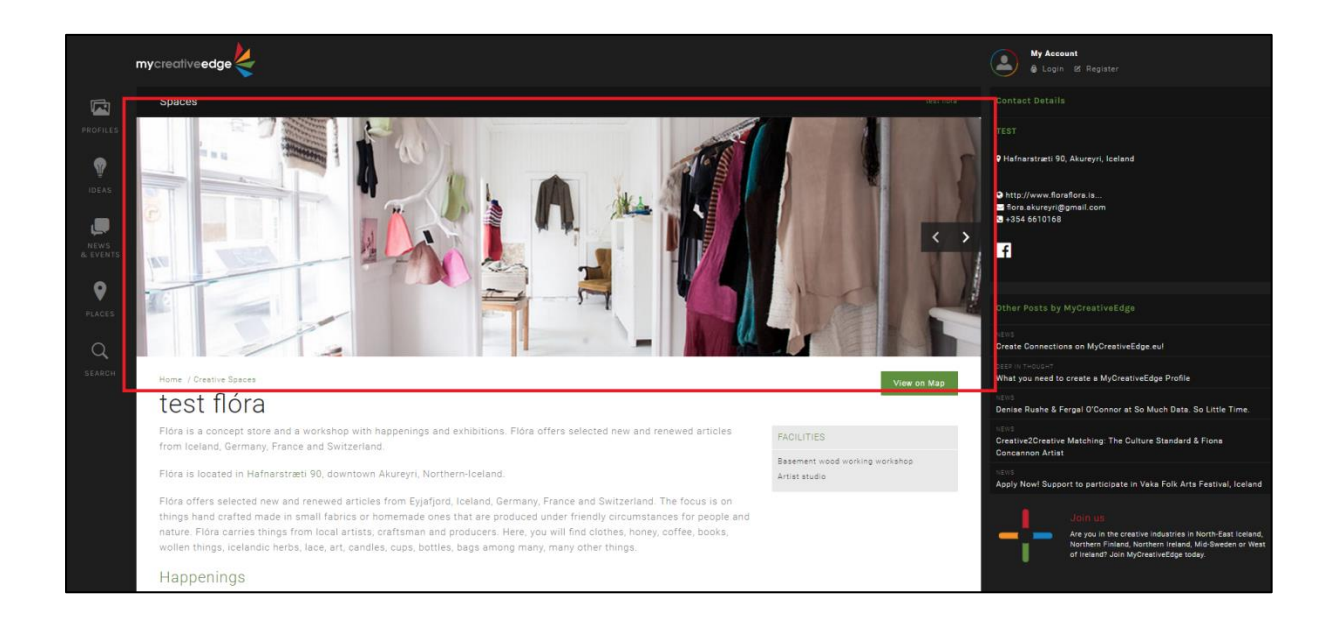

#### *Featured Media Slides*

- Click **Add Featured Image Slide**
- Choose **Video** or **Image**

#### Video

- Select if video is on **YouTube or Vimeo**
- **.** Insert Video ID. Every video hosted on these platforms has a unique Video ID. You can find this unique ID in the URL for the video e.g. in https://www.youtube.com/watch?v=**K6AfSckWSZA**, it is K6AfSckWSZA – the bit after the equals sign.

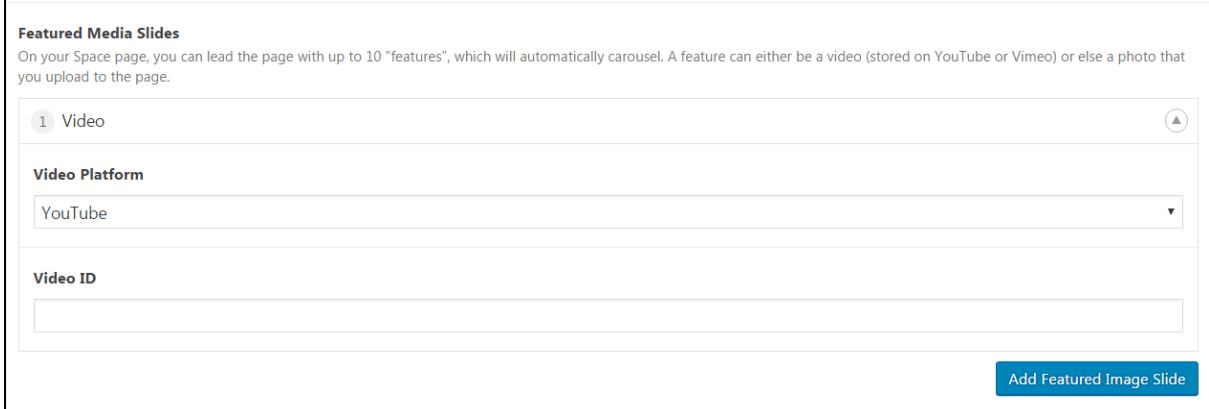

#### Image

- Click **Add Image**
- **Drag and Drop** your image or click **Select Files** and choose from your computer. Do not forget to fill in the ALT Text field on the right-hand side.
- Click **Select**
- Option to provide a **Heading** and a **Sub Heading** for your image. These will appear as overlays on your images
- **If you add a Heading a 'filter effect' will be applied making the image darker so the white text is visible.**

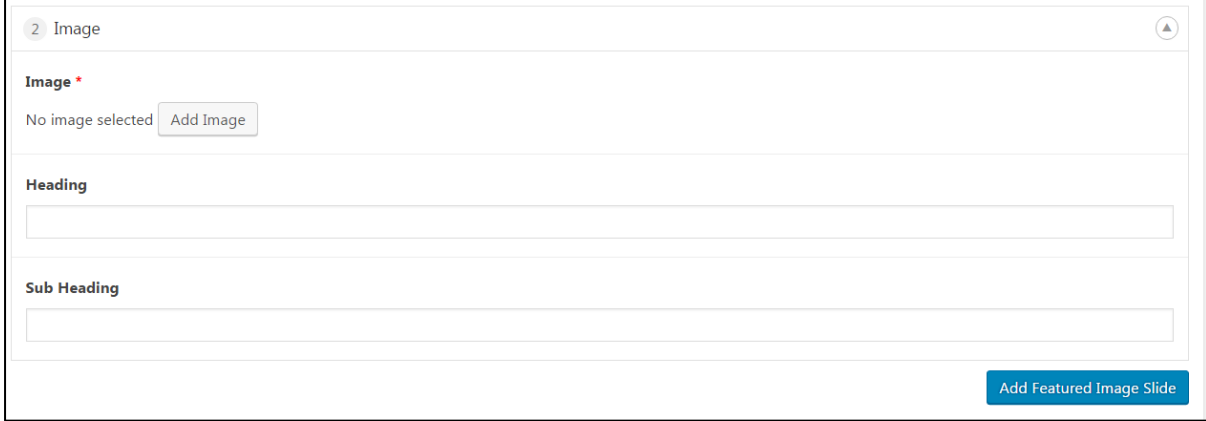

# <span id="page-22-0"></span>**Step 9: Preview & Submit for Review\***

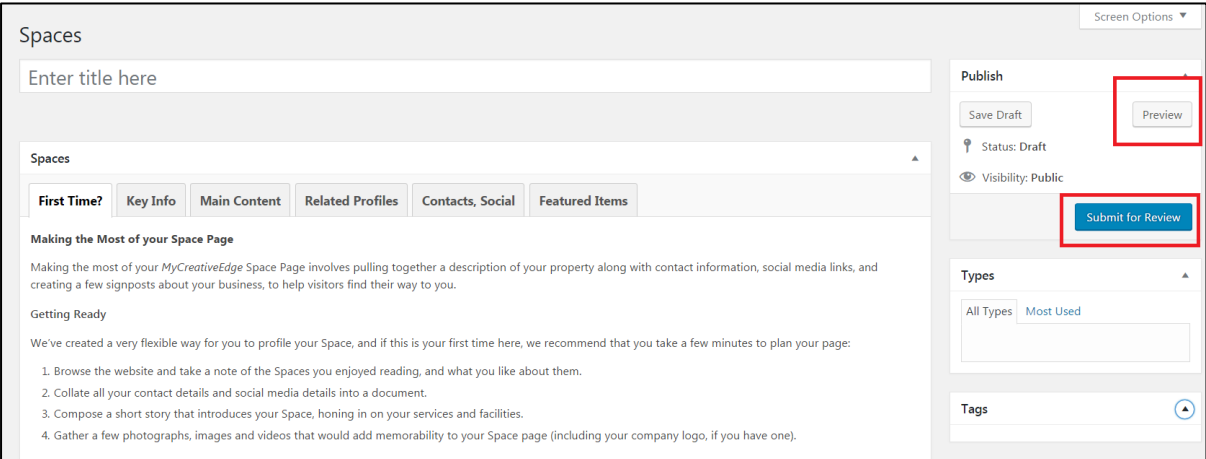

- Click **Preview** on right hand side to preview how the Space Profile looks
- Check your text, images/videos & that your links are working
- When you are happy, click **Submit for Review**

**When you click 'Submit for Review' you may get a message 'Validation failed. X fields require attention'. This occurs if mandatory fields have been left blank. Check all Tabs, field(s) with errors will be marked in red.**

On Main Content and Featured Items tabs, if you added an extra 'Content Section' or 'Featured Image Slide' but did not upload an image/video/quote, this counts as a blank mandatory field. **Click the minus sign (–) symbol on the section to delete it**.

The regional administrator for your region will review your Space Profile and contact you if there is any issue.

**When approved, your Space Profile will be published on the site**

Update and edit your Space Profile at any time **Login > Spaces > All Spaces**

If you have any difficulties or queries, contact **[support@mycreativeedge.eu](mailto:support@mycreativeedge.eu)**